# **OREX** VANTAGE

# Quick Setup Guide

ECO2 LH130 Series Digital Video Surveillance Recorder

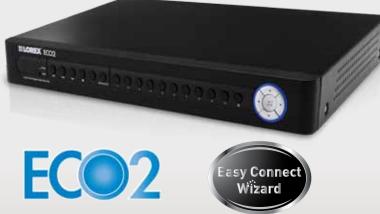

#### **PACKAGE CONTENTS:**

- 1 x Digital Video Recorder with pre-installed HDD\*
- 1 x USB mouse
- 1 x Power adapter
- 1 x Remote control
- 1 x Ethernet cable
- 1 x HDMI cable (in 8 and 16 channel models only)\*
- 1 x Audio harness cable (in 16 channel models only)\*
- 1 x Instruction manual
- 1 x Quick start quide
- $1 \times CD$
- Content may vary by model, including number of channels/port configuration and HDD (hard disk drive) capacity. Check your package for specific content information.

#### CHECK OUR WEBSITE FOR LATEST DVR SOFTWARE FIRMWARE UPGRADES, VIDEOS & DOCUMENTATION. www.lorextechnology.com

#### ATTENTION:

- This guide refers only to the DVR set-up.
- Monitor and cameras are not included.
- Broadband router and computer are required for local and remote monitoring (not included)

#### It's all on the Web

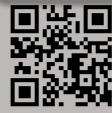

\* For setup of Instant Mobile Viewing refer to your Instruction Manual.

Information in this document is subject to change without notice. As our products are subject to continuous improvement, Lorex Technology Inc. and our subsidiaries reserve the right to modify product design, specifications and prices, without notice and without incurring any obligation. E&OE © 2012 LOREX. All rights reserved.

#### BASIC SETUP

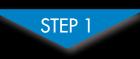

BASIC INSTALLATION GUIDE

Time: 20 Minutes 🕴 Hand Tools 🍈 Skills - Easy

#### **Connecting Cameras** (not included)

Connect BNC cameras to the BNC ports (**VIDEO INPUT**) on the rear panel.

> **NOTE:** Test the cameras prior to selecting a permanent mounting location by temporarily connecting the cameras and cables to your DVR.

#### **Connecting the USB Mouse**

2 Connect the USB mouse to one of the USB ports on the back panel of the DVR.

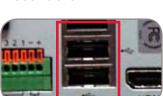

#### **Connecting a Monitor**

The ECO2 features multiple options for connecting to a monitor. For the absolute best picture quality, it is recommended that you connect to a monitor with an HDMÍ input.

3 Connect an HDMI cable from your TV or monitor to the HDMI port on the rear panel of the DVR.

#### OR

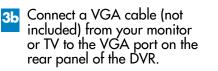

#### OR

#### **3c** From one of the **VIDEO**

**OUTPUT** ports connect a BNC terminated cable (not included) to a TV or CCTV monitor.

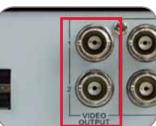

#### **Connecting the Ethernet Cable**

4 Connect one end of the Ethernet cable to an available LAN port of your router (not included) and the other end to the DVR's LAN port.

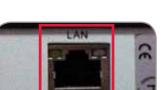

#### BASIC SETUP

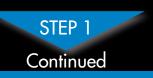

#### **Powering ON the DVR**

5 Connect the power cable to the DC 12V port on the rear panel and the power cord into an electrical outlet. To power on the DVR, turn the ON/OFF switch to the ON position. At startup, the system performs a basic system check and runs an initial loading sequence. After a few moments, the system loads a live display view.

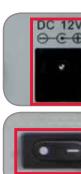

**NOTE:** Make sure all cameras and cables are properly connected prior to powering on the system.

#### Setting the Date & Time

- 6 1. Move the mouse cursor to the bottom of the screen to open the menu bar and select MAIN MENU. 2. Click SYSTEM.
  - 3. Configure the date and press **APPLY** to save your settings. Click APPLY. To finish, press OK.

| 1011                                                                                                    | inite and in the second second s                                                                                                    | NOTE:                         |
|----------------------------------------------------------------------------------------------------|----------------------------------------------------------------------------------------------------|-------------------------------|
| additional framework and the                                                                                                    | Contract ( new ) in the local ( new )                                                                                                    | A pop-up key<br>pad will open |
|                                                                                                    |                                                                                                    | pad will open                 |
| The horse Unit                                                                                                    |                                                                                                    | When you<br>have selected     |
| Character and Annual Annual Annua                                                                                                    | Contraction of the local division of the local division of the loc | the desired                   |
| Contract of the local data of the local data of | Carling and the second                                                                                                    |                               |
| Contractor in a                                                                                                    | And in the lot                                                                                                    | date, press the               |
| Constant Property and the owned                                                                                                    | States and a state of the state                                                                                                    | confirm.                      |

sired press the utton to

It is important to set the correct time to assure accurate time stamps on video recordings.

#### **Managing Passwords**

7 By default, passwords are disabled on the system. You do not need to enter a password when accessing the Menu Bar or Main Menu. However, you may be asked for a password to access certain functions.

| and the second second s | Erer             | EM .            |
|----------------------------------------------------------------------------------------------------|------------------|-----------------|
| Date                                                                                                    | Gerana (Gere) an | 2               |
|                                                                                                    | User Name        | 100 C           |
| <b>Million</b>                                                                                                    | User Name        |                 |
| and the second second                                                                                                    | Password Erall   | -               |
| Acro                                                                                                    | Confirm          |                 |
| Pres 1                                                                                                    |                  |                 |
| (Commonly in the local section of the local section of the local section | A Transie        | Distan Paramata |
| And a state of the state of the | TERM             | No.             |

**NOTE:** By default, the username is **admin** and password is **000000.** 

**NOTE:** For security purposes, it is highly recommended to enable passwords on the system using the Password Menu. Please refer to the instruction manual for more information.

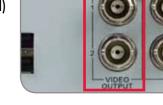

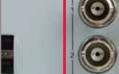

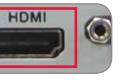

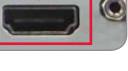

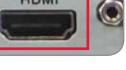

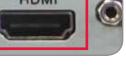

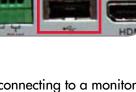

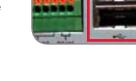

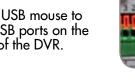

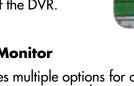

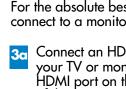

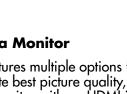

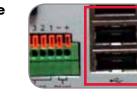

0 **NOTE:** the four channel model is shown

## NAVIGATION AND CONTROLS

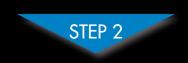

**BASIC INSTALLATION GUIDE** Time: 20 Minutes Skills - Easy

## SET-UP LOCAL VIEWING ON YOUR PC

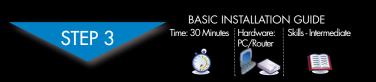

#### Using the Main Menu

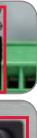

Right-click anywhere on-screen to open the Sub-Menu and select **MAIN MENU** (mouse only), or press the **SEL** button on the remote control or the PTZ button on the system front panel of the DVR.

| 1 | Contrast   | 5                     |
|---|------------|-----------------------|
| 2 |            | 6 ( <u>Managana</u> ) |
| 3 | 🧟 (1.47.0) | Lerver 7              |
| 4 | den comm   | Advender :            |

| 1. | Display |
|----|---------|
|    | Search  |

- 3. Alarm
- 4. System
- 5. Record
- 6. Network
- 7. Device
- 8. Advanced

#### Using a Mouse (Recommended)

2 1: Left-button: Click to select a menu option; during live viewing in splitscreen, double-click on a channel to view the selected channel in full-screen; double-click the channel again to return to split-screen view.

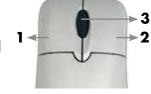

2: Right-button: Click to open the Menu Bar or to exit from a menu. 3: Scroll-wheel: No function.

#### **Other Control Options**

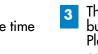

**3** The DVR can also be controlled using the front panel buttons and the included remote control. Please refer to the instruction manual for more information on these methods.

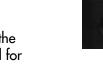

Front Panel Buttons

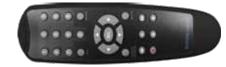

Remote Control \*remote control may not be exactly as shown

You have completed STEPS 1 & 2 successfully. Your DVR is now ready to use. Refer to the owner's manual to learn how to record, playback, search and for all other features available with this DVR.

#### **Retrieve the DVR Information**

This step will teach you how to locally view your system over the LAN (local area network) using your PC.

#### NOTE: This method only works if your computer is on the same network as the DVR.

To record your IP Address, Mac Address and HTTP Port, simply press the 🗲 button on the front of the DVR.

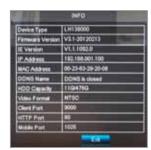

Record the information in the section below: IP ADDRESS: MAC ADDRESS:

(Required for DDNS registration) HTTP PORT:

#### Logging into Lorex Web Client (LOCALLY)

#### 1. Launch Internet Explorer.

- NOTE: If using Internet Explorer 9, be sure you do not select 64 bit. 2. In the address bar, enter the IP address of your DVR (recorded
- in the previous step) NOTE: Enter http:// followed by the IP address of your DVR (recorded in step 3-1), then a colon followed by the Web Port number i.e. http://192.168.X.XXX:80
- 3. Enter your **user name** and password, then click LOGIN. Your default login: Username is "admin"

**Password is left blank** 

|           | User Login                 |   |
|-----------|----------------------------|---|
|           | NE 85 5.55                 |   |
| THE TOTAL | #(***                      | - |
| Person di |                            |   |
| Select.   | Territoria                 |   |
|           | Application of Application |   |

- 4. You must install the ActiveX<sup>®</sup> plug-in for DVR Netviewer to function. Click the attention bar and select Install ActiveX Control. Lorex Web Client will reset
- 5. Log in with your LAN user name and password. From the security window, click Install.

#### Live Viewing Using the Web Client (LOCALLY)

Upon login, the Web Client main screen appears in your browser.

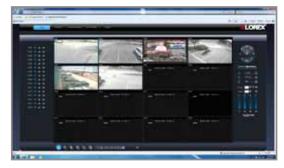

Congratulations! You can now view & playback video on your via your LAN.

LH130 ECO2 Series Quick Setup Guide - English - R3

#### INTERNET REMOTE MONITORING

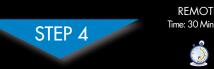

REMOTE INSTALLATION GUIDE Time: 30 Minutes | Hardware: | Skills - Intermediate 

## INTERNET REMOTE MONITORING

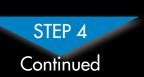

**3:** Update the Router Settings

1. Click the **Update Router** 

2. Close the **update** window

when the update finishes.

button. The program begins

updating the router settings.

This may take 20 - 30 seconds.

#### Auto Port Forward Wizard

#### **NOTE:** You must be on the same network as the DVR when setting up the DDNS.

The Lorex Auto Port Forwarding Wizard is a software that automates router port forwarding.

- You must have the following before you configure the software:
- 1. Your router's **model** and **version** numbers
- 2. Your router's user name and password
- 3. Your Lorex device's IP address (recorded in Step 3-1)

4. Your Lorex device's **port** numbers that require port forwarding (80, 9000, 1025)

#### 🧿 Installation

1. Insert the system's software CD, and follow the instructions to launch the Lorex Auto Port Forwarding Wizard software.

NOTE: The Wizard is PC compatible only. Mac users, please go to Step 4-4.

#### **3** 1: Populate the Router Database

The Auto Port Forwarding Wizard automatically populates a list of current routers, and detects the number of connected routers.

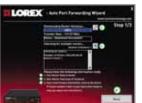

1. Click the **Next** button after the software detects your router configuration.

#### **2:** Enter your Router Settings

1. Under the Router drop-down list, select the model of your router **OR** click the **Search** button to enter the name of your router model.

NOTE: Ensure you select the proper model and firmware number of the router (as it appears on the back of the router) **IMPORTANT:** Default ports that must be port forwarded for remote access:

Port 80 (HTTP Port)

Port **9000** (Media RTSP Streaming Port) Port 1025 (Mobile Connectivity Port)

**NOTE:** Click the **Auto Detect** button if you have a Linksys or Netgear router (this works with most models).

- 2. Under Router IP, click the Detect Router IP button. The router's IP populates in the blank field.
- 3. Under Username and Password, enter the router's username and password.
- 4. Under IP, enter the IP address of your Lorex device as recorded in Step 3-1.
- 5. Under **Port**, enter the port number(s) that require forwarding (80, 9000, 1025).

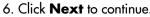

Your IP 80 9000 1025

**NOTE:** You may have to manually save your router settings after the software makes the required changes to your router.

#### **4:** Test your Connection

1. Click the **Test Your Connection** button. Your system's default browser opens and connects to your Lorex device. **NOTE:** Ensure that Internet Explorer is your system's default internet browser.

#### **4 Optional:** Manual Port Forward

#### If you were unable to port-forward your router automatically using the wizard, you will need to manually forward ports 80, 9000 and 1025 to your DVR's IP address.

All routers are different. To port forward your router, please refer to your router's user manual.

An example of a port forwarding screen is shown for illustration purposes.

| EXA         | MPLE               | Port | Range    |               |        |
|-------------|--------------------|------|----------|---------------|--------|
| Application | Start              | End  | Protocol | IP Address    | Enable |
| HTTP        | 80 <sub>to</sub>   | 80   | Both 🔽   | 192.168.1. 12 |        |
| Media       | 9000 to            | 9000 | Both 🔽   | 192.168.1. 12 |        |
| Mobile      | 1025 <sub>to</sub> | 1025 | Both 🔽   | 192.168.1. 12 |        |

#### 5 DDNS (Dynamic Domain Name System) Set-up

Open your web browser (Internet Explorer by default) and enter http://www.lorexddns.net in the address bar.

# http://www.lorexddns.net

#### INTERNET REMOTE MONITORING

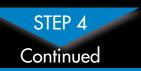

#### **6** Create Account

- 1. Click Step 1
- 2. Create a new My Lorex account or sign in using an existing account.

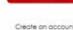

#### 7 Complete New Account Information

- NOTE: Warranty Registration is required for DDNS.
- 1. Click Warranties.
- 2. Click Activate Warranty.
- 3. Under Your Address. select an address or click Enter a New Address to create a new address. Fill in your address information and click Create Address.

| inited. | 5-<br>10-<br>10-00 |
|---------|--------------------|
| :       |                    |
|         |                    |
|         |                    |

4. Fill in the warranty registration form with your product and purchase details and click **Save** Warranty. Check the sticker underneath your DVR for the Product Model Number and Serial Number.

#### 5. Click Set Up a New DDNS.

----

DDNS form: Product Warranty:

6. Fill out the My

Select the product warranty you created in the previous steps.

| n•#                                                    | 100000     | Selectyour                                          |
|--------------------------------------------------------|------------|-----------------------------------------------------|
| dati Ranala"                                           | Con Kirste | Product Walkanly                                    |
| ning traing*<br>at teach (548                          | 0          | Enter a Device Name<br>of your choice               |
| AC ARRENTED DE NA AR 22 400.<br>1 40 40 40 40 40 40 40 | 0          | Enter the product's                                 |
| L hansant <sup>ar</sup><br>marité                      |            | . Inter the web she add<br>that will be used to com |
| nut.                                                   | -          | CikkSove                                            |

Terrated -----

ALCOLUMN.

Bern a fundament

These Tartest

- Device Name: Enter a name for your device. You can enter your name, business name, or anything of your choice.
- MAC Address: Enter the MAC address of your Lorex system recorded in Step 3-1.
- **URL Request**: Enter the web site address that will be used to connect to your Lorex system.

#### **NOTE**: URL Request should not be more than 15 characters.

7. Click **Save** to register your product for DDNS. A DDNS registration confirmation email will be sent to the email address used to register for My Lorex.

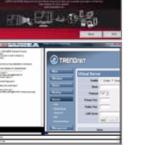

#### INTERNET REMOTE MONITORING

## STEP 4

#### Continued

#### 8 Registration E-mail

An automated **REGISTRATION CONFIRMATION E-MAIL** will be sent to your email. Print and save this confirmation. You

will need to enter it into your system to enable remote access.

Domain Name/URL Request: tomsmith DDNS User Name: tomsmith DDNS Device Password: (your password)

EXAMPLE

#### Enable DDNS on the DVR

drop-down menu

Click on Main Menu from the menu bar, then click **Network**. 2. Click the **DDNS** tab.

3. Select **Enable** in the **DDNS** 

#### **10** Enter the DDNS Information into the DVR

Enter the following into the **DDNS Setup** menu:

- Domain Name: Enter the Domain Name/URL Request that was emailed to you after DDNS registration.
- User Name: Enter your DDNS User Name that was emailed to you after DDNS registration.
- Password: Enter your DDNS Device Password that was e-mailed to you after DDNS registration.

#### Click **Apply** to save your settings.

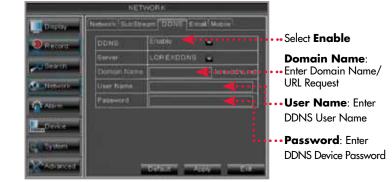

NOTE: Please allow 10~15 minutes for the DDNS servers to update with your new DDNS address. This is normal for the DDNS system.

#### Logging into DVR Web Client (REMOTELY)

To access your DVR remotely, enter the DDNS address that you created earlier into Internet Explorer. The DDNS URL must include **http://**, your URL request, followed by .lorexddns.net, a colon, then the HTTP port number of your DVR.

ClickSel Up a New DONS

http://tomsmith.lorexddns.net:80 💌 🔶 🗙 💿 Bing Example of a DDNS address: http://tomsmith.lorexddns.net;80 Colon URL Request

HTTP Port Number

#### INTERNET REMOTE MONITORING

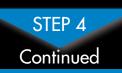

#### **Installing ActiveX Plug-ins**

When connecting to your system the first time, you will have to install an ActiveX plug-in for Internet Explorer.

#### To install ActiveX<sup>®</sup> plug-ins on Internet Explorer:

- 1. Log in to your system using Internet Explorer.
- 2. Click the ActiveX banner and then click Run Add-on.

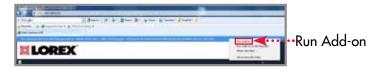

#### Logging into the System

1. Enter the **user name** and **password**, as shown below.

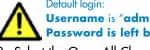

Username is "admin" **Password is left blank** 

|          | User Login    |   |
|----------|---------------|---|
| Protects | 100300.0011   |   |
| fain he  |               |   |
| Numbers  | prime.        |   |
| Thesautt | 1             |   |
| (Breath) | 144           | • |
|          | - THE AL DANK |   |
|          | Logh Ann      |   |

4. Click Login to connect to the system.

NOTE: Certain ISP (Internet Service Providers) block port 80. If you are unable to connect, check with your ISP and consult with the user manual for instructions on changing the web port. Make sure to port forward your revised web port.

#### Lorex Web Client Screen

Upon login, the Web Client main screen appears in your browser.

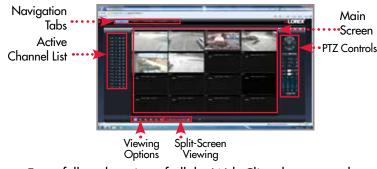

For a full explanation of all the Web Client buttons and features, please refer to the instruction manual.

Congratulations! You have completed Step 4 successfully. You can now connect over the internet to view and playback video.

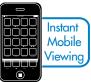

For remote connectivity using compatible smartphones and tablets refer to the instruction manual. Make sure to complet Step 4 entirely. To connect remotely using Mac, refer to the nstruction manual.

Should you require further assistance, LOREX Tech Support is available to assist you. Make sure to register your product prior to contacting support at :

#### www.lorextechnology.com/support

LH130 ECO2 Series Quick Setup Guide - English - R3

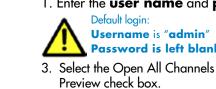